# Maya 8 – Die Referenz

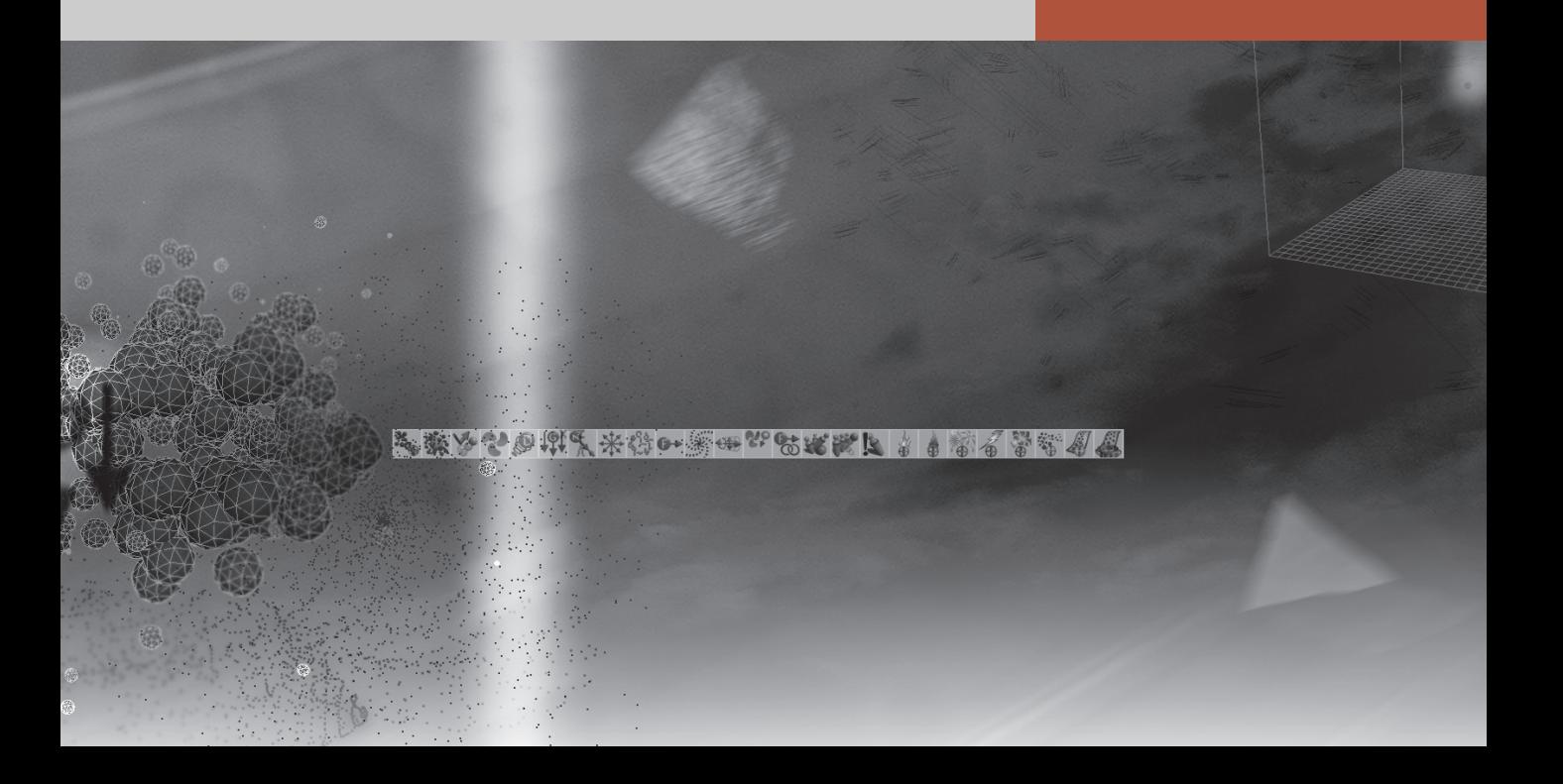

# Vorbemerkung

Vielen Dank, dass Sie das Update zur *Maya Referenz* von Addison-Wesley heruntergeladen haben! Dieses Update enthält sämtliche Befehle von Maya 8, die in Maya 7 nicht oder anders enthalten waren. Wie gewohnt, werden alle Befehle zunächst peinlich genau übersetzt (was manchmal etwas komisch klingt) und dann verständlich erklärt und meist mit einem Beispiel belegt. Was dieses Update genauso wenig leistet wie das Buch, ist, in das Programm einzuführen. Als Referenz ist die Vollständigkeit wichtig, nicht die Didaktik.

Wenn Sie *Maya 7 – Die Referenz* als Buch gekauft haben, bringt dieses Update Sie auf den aktuellen Stand. Beides zusammen nennen wir *Maya 8 – Die Referenz*. Sie haben damit alle Befehle von Maya 8 in der Hand.

Betrachten Sie das dennoch als Zwischenlösung. Sobald die Software eine kritische Masse neuer Befehle erreicht, d.h., sich umfassender geändert hat als zwischen Version 7 und 8, werden wir ein neues Buch drucken, das dann wieder alle Befehle enthält.

Wenn Sie sich in Maya 7 eingearbeitet haben, wird Maya 8 Sie nur im Bereich der Polygon-Modellierung und -Texturierung überraschen. Dort fanden massive Wanderungen von Befehlen zwischen den Menüs statt, und es kamen auch einige Befehle hinzu. Ansonsten gilt Maya 8 eher als Zwischenversion mit etwas besserer Struktur, aber wenig durchschlagenden Änderungen. Viele Menübäume blieben sogar völlig unverändert.

 Um dieses Update nicht zu unübersichtlich zu gestalten, haben wir Befehle, die nur von einem Menübaum in einen anderen Menübaum gewandert sind, nicht neu aufgeführt. Nutzen Sie dazu den Index des Buchs – Sie finden den Befehl dann, wenn auch an anderer Stelle. Außerdem hätte es sich als unübersichtlich erwiesen, wenn wir hier Screenshots von vorher (Maya 7) und nachher (Maya 8) präsentieren würden. Aus dem gleichen Grund haben wir den Plan verworfen, die Menüwanderungen grafisch darzustellen.

*Die Referenz* nimmt es mit den Befehlen sehr genau. Deshalb haben wir Befehle selbst dann in dieses Update aufgenommen, wenn sie inhaltlich gleich geblieben sind, sich aber ihr Name geändert hat, wie geringfügig auch immer. Sie finden hier z.B. den Befehl *Render Current Frame* beschrieben, weil er in Maya 7 noch drei Pünktchen aufwies und *Render Current Frame…* hieß. Was *Die Referenz* aber schon allein aus Platzgründen nicht leistet und nicht leisten wird, ist, in die Tiefe von Optionsboxen oder Attribute Editoren vorzustoßen. Sie finden in diesem Update auch nicht *alle* Neuerungen in Maya, sondern nur jene, die sich in den Menüs finden. Dass Maya 8 auf Linux und Windows in 64 Bit läuft, freut uns, aber es spielt bei keinem Befehl eine Rolle.

Die Struktur dieses Updates orientiert sich streng an der Struktur des Buchs und damit an der Struktur von Maya. Sie finden zunächst alle neuen Befehle der Hauptmenüs, dann der Animations-, dann der Modellierungsmenüs etc. beschrieben. Weil Sie in der pdf-Datei nach Texten, also auch nach Befehlen, auf die Sie beim Arbeiten mit Maya 8 stoßen, suchen können, haben hier wir auf einen Index verzichtet. Nutzen Sie jedoch im gedruckten Buch den mit Absicht sehr ausführlich gestalteten Index!

Köln, im November 2006 Maximilian Schönherr *mayareferenz@web.de*

# Hauptmenüs

Maya kennt verschiedene Betriebsmodi. Wenn Sie z.B. modellieren wollten, mussten Sie in früheren Versionen von Maya die Taste [F3] drücken. [F5] brachte Sie in den Render-Modus. Die Modi und damit die Tastaturkürzel haben sich mit Maya 8 geändert. Betrachten Sie die Modi oben links im Maya-Fenster. Das Pulldown-Menü beginnt wie bisher mit *Animation* [F2]. Anschließend jedoch finden sich jetzt die Einträge *Polygons* (zur Modellierung von Polygon-Objekten, Taste [F3], *Surfaces* (zur Modellierung von NURBS- und Subdivision-Flächen, Taste [F4].

Die folgenden Einträge, *Dynamics* (Taste [F5]), *Rendering* (Taste [F6]) und *Cloth*, sind gleich geblieben. Am Ende kam der Eintrag *Customize* (anpassen) dazu.

*Customize* öffnet den neuen *Menu Set Editor*, ein Fenster, mit dem sich die Modi und Menüs individuell anpassen lassen. Zum Beispiel könnten Sie hier mit Klick auf *New Menu Set* ein neues Menü-Set einführen, das nur die Herstellung von Kurven enthält, und dieses dann etwa über die Taste [F3] abrufen.

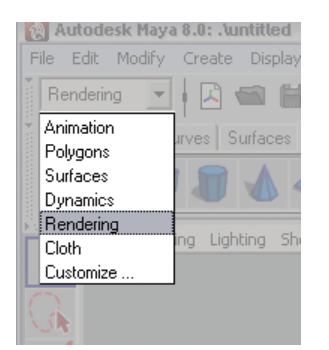

*Die Betriebsmodi von Maya 8*

| Menu Set Editor |                      | o                        |
|-----------------|----------------------|--------------------------|
| - Help<br>Edit  |                      |                          |
| Menu sets:      | Menus in menu set:   | All menus:               |
| Common          | Lighting/Shading     | $\frac{1}{2}$<br>Animate |
| Animation       | Texturing            | Character                |
| Polygons        | Render               | Cloth                    |
| Surfaces        | Toon                 | Color                    |
| <b>Dynamics</b> | <b>Paint Effects</b> | Constrain                |
| Rendering       | Fur                  | Constraints              |
| Cloth.          |                      | Create UVs               |
| Curves Only     |                      | Deform                   |
|                 | $\Box$               | ٧<br>Edit Curves<br>◀    |
| New Menu Set    | Remove Menu Set      | Close Window             |

*Der Menu Set Editor ermöglicht das Konfigurieren grundsätzlicher Betriebsmodi.*

# Edit

# **Duplicate**

#### *Duplizieren*

Erzeugt eine Kopie der ausgewählten Objekte und platziert diese am gleichen Ort. Sie sehen sie also nicht direkt und werden sie in der Regel gleich woandershin bewegen. In den bisherigen Versionen von Maya bot dieser Befehl eine Optionsbox  $\Box$  mit Möglichkeiten zur Feineinstellung. Diese Optionsbox  $\Box$  ist jetzt beim nächsten Befehl zu finden:

# **Duplicate Special**

#### *Spezielles Duplizieren*

Der Befehl gleicht dem einfachen Duplicate-Befehl und entwickelt erst über die Optionsbox  $\Box$  seine Stärke. Hier finden Sie Einstellungen, etwa zur Herstellung mehrerer Kopien (*Number of Copies*) oder versetzter (*Translate*), gedrehter (*Rotate*) oder größenveränderter und gespiegelter (*Scale*) Kopi en. Um ein Objekt an der XY-Ebene, also entlang der Z-Achse zu spiegeln, setzen Sie den *Scale Z*-Wert auf –1. *Duplicate Input Graph* dupliziert nicht nur das Objekt, sondern alles, was hierarchisch unter ihm liegt. *Instance* erzeugt eine Scheinkopie, die sich bei tieferen Eingriffen ins Original, etwa beim Nachmodellieren von CVs, stets mit ändert.

# Create

# **NURBS Primitives**

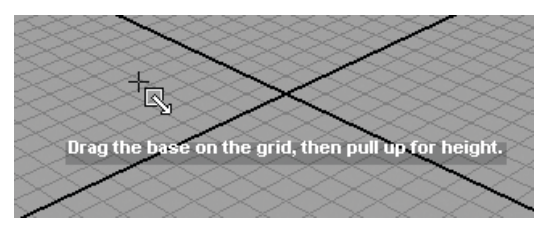

*Interaktives Herstellen von Grundkörpern. Zunächst wird die Grundfläche aufgezogen…*

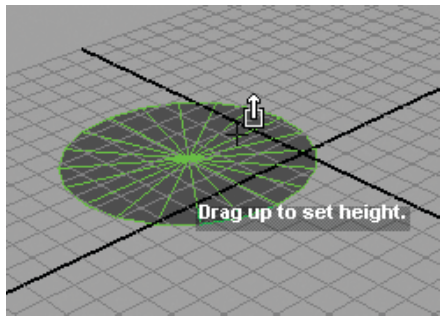

*…und dann durch Bewegen der Maus nach oben die Höhe festgelegt (hier bei einem Zylinder).*

#### $\blacktriangleright$  **Interactive Creation** *Interaktives Herstellen*

Stellt nicht wie in früheren Versionen von Maya die neuen Objekte mit ihrem Mittelpunkt in den Ursprung der Szene, sondern erlaubt ein interaktives Platzieren und Aufziehen. Beispiel: Wenn Sie *Interactive Creation* aktiviert haben und nun mit *Create > NURBS Primitives > Cylinder* einen Zylinder herstellen wollen, präsentiert Ihnen das Programm ein Kreuz und einen Pfeil sowie den Hinweis: "Drag the base on the grid, then pull up for height." Zu Deutsch: Ziehen Sie die Basis des Zylinders auf der Grundfläche auf, und bewegen Sie anschließend die Maus nach oben, um die Höhe des Zylinders festzulegen.

# **Exit On Completion**

#### *Ende nach Fertigstellung*

Beendet das Werkzeug *Interactive Creation*, nachdem Sie ein Objekt interaktiv in die Szene gestellt haben. Wenn Sie *Exit On Completion* deaktivieren, können Sie ohne Unterbrechung mehrere Objekte hintereinander herstellen. Um das Werkzeug dann zu verlassen, klicken Sie z.B. auf ein anderes Werkzeug oder den Auswahlpfeil (*Select Tool*).

# **Polygon Primitives**

#### **Interactive Creation** *Interaktives Herstellen*

Stellt nicht wie in früheren Versionen von Maya die neuen Objekte mit ihrem Mittelpunkt in den Ursprung der Szene, sondern erlaubt ein interaktives Platzieren und Aufziehen. Siehe oben.

## **Exit On Completion**

#### *Ende nach Fertigstellung*

Beendet das Werkzeug *Interactive Creation*, nachdem Sie ein Objekt interaktiv in die Szene gestellt haben. Siehe oben.

# Window

# **General Editors**

Das Hypergraph-Fenster – bisher über einen Menüeintrag aufrufbar – kann nun über zwei Einträge aufgerufen werden, wobei der zweite selektiver wirkt.

# **Hypergraph Scene Hierarchy**

#### *Hypergraph Szenen-Hierarchie*

Öffnet den Hypergraph. Haben Sie das Fenster bereits geöffnet vor sich, können Sie über die Optionsbox und *Create new Hypergraph panel* ein weiteres Hypergraph-Fenster öffnen. Bei komplexen Szenen ist diese Option nützlich. Sie können sich z.B. bei einem Charakteranimationsprojekt im einen Fenster die Skeletthierarchie einer Figur zeigen lassen, im anderen den Aufbau einer anderen Figur.

# **Hypergraph Input and Output Connections**

#### *Hypergraph Ein- und Ausgangsverbindungen*

Öffnet den Hypergraph und zeigt die logischen Verbindungen der zuvor ausgewählten Objekte an. Beispiel: Sie haben in einer Szene vier Würfel und einen Torus. Der Torus ist mit dem ersten Würfel gruppiert, alle anderen Würfel sind davon nicht betroffen. Wählen Sie den Torus aus, so öffnet Ihnen der *Befehl Hypergraph Input and Output Connections* den Hypergraph mit nur den beiden gruppierten Objekten, statt mit der ganzen Szene.

Haben Sie den Hypergraph bereits geöffnet, können Sie über die Optionsbox **D** und *Create new Hypergraph panel* ein weiteres Hypergraph-Fenster mit einer anderen Objektansicht öffnen.

# **Help**

# **What's New**

#### *Was ist neu*

Öffnet die Hilfeseite, in der die neuen Eigenschaften von Maya 8 (gegenüber Maya 7) erläutert werden.

# **Support Center**

#### *Hilfe-Zentrum*

Dieser Befehl führt Ihren Browser auf die offizielle Support-Seite für Maya. Hier können Sie u.a. die Wissensdatenbank (*Knowledgebase*) befragen und selbst Anfragen an den Support stellen. Dazu müssen Sie einen kostenpflichtigen Wartungsvertrag besitzen (*Maintenance*). Im Support-Zentrum in Toronto sitzen übrigens auch deutschsprachige Experten.

# **Data Exchange Solutions**

#### *Lösungen für den Datenaustausch*

Dieser Befehl führt Ihren Browser auf eine Seite von Autodesk, die sich mit dem Datenformat FBX beschäftigt. FBX enthält praktisch alle Elemente einer Szene, incl. Ton, und dient dem Austausch von Daten zwischen 3D-Programmen wie z.B. 3D Studio Max und Motion Builder. Der Import und Export von FBX-Dateien ist in Maya 8 vorkonfiguriert.

# **Browser Setup Assistant**

#### *Assistent zur Einrichtung des Browsers*

Der Befehl dient dem Zweck, die Online-Hilfe auf Ihrem Rechner einzurichten, falls diese nicht wie gewünscht funktioniert. Die Online-Hilfe von Maya einschließlich ihrer Suchfunktion funktioniert nur über einen Browser, und über den *Browser Setup Assistant* können Sie diesen konfigurieren. Beispiel: Sie surfen mit *Safari*, wollen aber aus bestimmten Gründen *Mozilla Firefox* als Programm für die Maya-Hilfe einrichten, dann können Sie das mit diesem Befehl und dem folgenden Dialog tun. Maya installiert dann – falls noch nicht vorhanden – ein *Maya Web browser plug-in*.

# **Autodesk DirectConnect Help**

#### *Autodesk DirectConnect-Hilfe*

Der Browser führt Sie hier zu einer Seite, auf der *Autodesk* Ihnen Plug-Ins anbietet, die dem Import von z.B. CAD-Daten verschiedener Formate in Maya dienen.

# **Autodesk Online Store**

#### *Autodesks Online-Laden*

Auf dieser Webseite bietet *Autodesk* diverse Produkte zum Verkauf an, z.B. Zusatzsoftware, verwandte Software oder Lehrfilme auf DVD etc.

# **Try Other Autodesk Products**

#### *Testen Sie andere Produkte von Autodesk*

Autodesk stellt nicht nur Maya her, sondern auch andere Produkte, wie z.B. *AudoCAD*. Dieser Befehl führt Sie zu der Angebotspalette im Web.

# Animation

# Animate

# **Set Full Body IK Keys**

#### *Keyframes für Ganzkörper-IK setzen*

Dieser Befehl betrifft Skelette, die mit FBIK aufgebaut wurden (siehe *Skeleton - Full Body IK*). Bringen Sie das Skelett über seine Kontrollpunkte in die gewünschte Position, behalten Sie einen der "Anpacker" ausgewählt, etwa den Effektor der linken Ferse, und wenden Sie den Befehl an. Sie schreiben damit für die gesamte Position Keyframes. Ändern Sie den Zeitpunkt im *Time Slider*, verändern Sie das Skelett, und wenden Sie den Befehl erneut an. Jetzt bewegt sich das Skelett weich von der vorherigen in die neue Position.

Über die Optionsbox □ können Sie die Bewegungen auch lokaler keyen, sodass bei ausgewählter Ferse Änderungen der Hüfte, die Sie vorgenommen haben, unberücksichtigt bleiben: *Keying mode: Body part* (Körperteil). Die *Reach keying mode*-Eintragungen betreffen den Übergang zwischen Inverser und Vorwärts-Kinematik (FK). *Reach* ist die Reichweite.

*Ein Full Body IK-Skelett. Der Ring an der Hüfte und* 

*andere Körperteile wurden bewegt. Obwohl jetzt nur die linke Ferse ausgewählt ist, schreibt der Befehl Set Full Body IK Keys die aktuelle Position für das ganze Skelett fest, nicht nur für die Ferse.*

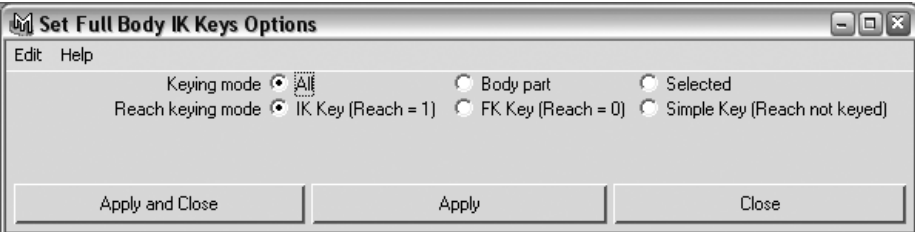

Die Optionsbox **□** zum Setzen von Keyframes für ein Ganzkörperskelett

## **Geometry Caching**

#### *Zwischenspeicher für Geometrie*

Dieses Obermenü beinhaltet diverse Befehle zum Erzeugen (*Create*), Importieren (*Import*), Deaktivieren (*Disable*), Aktivieren (*Enable*), Ersetzen (*Replace*), Zusammenführen (*Merge*), Löschen (*Delete*) und Anhängen (*Append*) von *Geometry Caches*. Außerdem können Sie Ausschnitte von Caches ersetzen (*Replace Cache Frame*) und löschen (*Delete Cache Frame*) und Cache-Gewichtungen malen (*Paint Cache Weights Tool*).

Wie alles Zwischenspeichern dient auch das Zwischenspeichern von Geometrie dazu, Prozessorleistung zu sparen und die Wiedergabe komplexer Szenen flüssiger zu gestalten. Der *Geometry Cache* schreibt zu diesem Zweck die Verformung der ausgewählten Objekte, etwa die Animation eines Gesichts, in eine eigene Datei auf der Festplatte, die Sie in der Optionsbox nach Ihren Wünschen benennen und speziell ablegen können. Das Erstellen des Caches dauert eine Weile. Beim anschließenden Abspielen der Animation jedoch läuft die Verformung selbst komplexester Geometrie flüssig ab, weil Maya diese nur aus dem Cache holt und nicht ad hoc neu berechnen muss.

#### **Turntable…**

#### *Plattenspieler…*

Zeigt Ihnen die Szene in einer Rundumfahrt, sodass Sie die zuvor ausgewählten Objekte schön zentriert von allen Seiten sehen können, quasi als würden Sie sie auf den Teller eines Plattenspielers setzen. Über die Optionsbox  $\Box$  legen Sie fest, über welche Länge (*Frames*) diese Animation zu sehen ist und ob Sie eine Umdrehung im oder gegen den Uhrzeigersinn wünschen (*Clockwise*, *Counterclockwise*).

Technisch gesehen erzeugt Maya mit *Turntable…* eine neue 3D-Kamera und führt diese um die ausgewählten Objekte herum. Sie müssen diese Animation abspielen, um den Plattenspielereffekt zu sehen. Nutzen Sie den Hotbox-Befehl *Perspective*, um anschließend wieder in die gewohnte Ansicht zurückzukehren.

# Deform

## **Jiggle Disk Cache Attributes**

#### *Eigenschaften des Wackel-Verformungs-Caches auf der Festplatte*

Öffnet den *Attribute Editor* des bestehenden *Disk Caches* für das Wackelverhalten (*Jiggle*) in einer Szene. Über das Flip-Menü *Enable Status* können Sie den Cache für die gesamte Szene ein- oder ausschalten (*Enable All*, *Disable All*).

Das *Ghosting* dient der Visualisierung einer Bewegung. Mit dem Befehl *Ghost Selected* erzeugen Sie visuelle (keine wirklichen!) Kopien der ausgewählten Objekte, die deren Zustände im Laufe der Animation darstellen. In der Regel werden Sie die Optionsbox  $\Box$  des Befehls bemühen, um die Visualisierung auf Ihre aktuellen Bedürfnisse einzustellen. Wählen Sie als *Ghosting*-Methode (*Type of Ghosting*) statt der Standardvorgaben (*Global Preferences*) z.B. *Custom Frame Steps*, um die Einzelschritte individuell festzulegen. *Before Current Frame* regelt dann die Zahl der Geisterbilder, die Sie vor dem aktuellen Zeitpunkt sehen, *After Current Frame* die Zahl nach der aktuellen Zeit. Die *Step Size* (Schrittgröße) gibt an, in welchen zeitlichen Abständen Sie das Objekt als *Ghost* sehen wollen.

# Skeleton

# **Enable IK/FK Control**

#### *Kontrolle für Inverse und Vorwärts-Kinematik aktivieren*

Dient der Mischung beider Animationstechniken. Normalerweise sind Gelenke innerhalb der Wirkungsspanne eines IK Handles gesperrt. Der *IK Handle* kontrolliert ihre Rotation, nicht Sie. Mit *Enable IKFK Control* setzen Sie diese Beschränkung außer Kraft und können Gelenke frei rotieren.

# Character

# **Character Mapper**

#### *Character-Kartenmacher*

Dieser Befehl öffnet ein Fenster, in dem Sie Attribute von einem Character auf einen anderen übertragen können. Dies dient dazu, z.B. den Bewegungsablauf einer Figur auf eine andere zu übertragen. Mit *Character Mapper* übertragen Sie die Animation nicht, aber Sie legen fest, welches Attribut des Ausgangs-Characters zu welchem Attribut des Ziel-Characters gehören soll. Die eigentliche Übertragung der Animation, etwa eines Tanzes von Character 1 auf Character 2, erledigen Sie im *Trax Editor* mit *Copy* und *Paste Clip* (Clip kopieren und einsetzen).

Im oberen Bereich des *Character Mappers* befinden sich die Schaltflächen *Load Source* und *Load Target* (Quelle und Ziel laden). Aktivieren Sie den jeweiligen Character (z.B. über das Flip-Menü in der unteren rechten Ecke des Maya-Fensters), um seine Attribute oder Objekte in den linken bzw. rechten Bereich des Fensters zu laden. Entscheiden Sie über das Menü *Show*, ob Sie sich die Namen der Objekte (*Display Node Names*) oder deren animierbare Attribute (*Display Channel Names*) zeigen lassen. Klicken Sie links und rechts einfach auf ein oder mehrere Objekte bzw. Attribute, um sie auszuwählen und über die Schaltfläche *Map* ganz unten aufeinander zu beziehen. Im breiten oberen Fensterbereich sehen Sie dann die erstellten Beziehungen. Dort können Sie sie auch auswählen, um ihren Bezug aufeinander mit *Unmap* wieder zu lösen.

# Polygons

Vorbemerkung: Das Polygons-Menü-Set ist neu, und auch sein Inhalt wurde so umgebaut, dass er kaum wiederzuerkennen ist. Sie erreichen diesen Modus mit seinen Menüs in Maya 8 mit der Taste [F3]. Neben zahlreichen neuen Befehlen finden sich die gewohnten alten Befehle von Maya 7 nun unter neuen Menübäumen. Der Hauptgrund dafür war, dass die alten Menübäume (wie z.B. *Edit Polygons)* sehr umfangreich geworden waren und man sie nun entsprechend auf mehrere Menübäume verteilt hat.

Sie finden etwa den Befehl *Bevel*, der sich in Maya 7 in der Mitte des sehr langen *Edit Polygons*-Menübaums befand, bei Maya 8 am unteren Ende des neuen Menübaums *Edit Mesh*.

Die Aufräumarbeiten im Interface gingen so weit, dass auch Befehle in die Polygons-Menüs Einzug nahmen, die vorher ganz woanders zu Hause waren. So fanden sich etwa die Auswahlwerkzeuge für bestimmte Polygon-Komponenten wie das *Edge Loop Tool* bisher unter dem modus-unabhängigen Hauptmenübaum *Edit*. Sie sind jetzt, durchaus konsequent, unter dem ersten Polygon-Menübaum *Select* zu finden, denn das *Edge Loop*-Werkzeug dient primär der Auswahl von Polygon-Komponenten.

Wenn ein Befehl, wie etwa *Merge UVs*, heute einen anderen Namen hat, nämlich *Merge*, so finden Sie ihn in diesem Update neu beschrieben.

Die neuen Menünamen im Polygon-Modus lauten:

*Select* (auswählen), zum Auswählen und Verändern von Auswahlen bei Polygon-Objekten

*Mesh* (Netz, Drahtgitter, gängiger Begriff für Polygon-Objekt), zum Verändern von ganzen Polygon-Objekten, etwa um sie miteinander zu vereinen, geometrisch zu vereinfachen, höher aufzulösen, Löcher zu schließen etc. Hier befindet sich auch der Basisbefehl zur Polygon-Herstellung, das *Create Polygon Tool*.

*Edit Mesh* (Polygon-Objekt bearbeiten), zum Verändern von Polygon-Objekten auf Komponentenebene, also etwa zum Zerschneiden von Teilflächen, Herausarbeiten von Spitzen, Extrudieren etc.

*Proxy* (Platzhalter), zur Erstellung und Darstellung von behelfsmäßigen Duplikaten

*Normals* (die Senkrechten), zum Arbeiten mit den Flächensenkrechten

*Color* (Farbe), zum Einfärben von Polygon-Flächen auf Komponentenebene, Vorbeleuchten für Computerspiele etc.

*Create UVs* (Texturkoordinaten erzeugen), zum Erzeugen von UV-Texturkoordinaten für Polygon-Objekte

*Edit UVs* (Texturkoordinaten bearbeiten), zum Bearbeiten der UV-Texturkoordinaten von Polygon-Objekten

Es folgen nun die neuen Einträge dieser Menüs.

# **Select**

*Auswählen*

## **Object/Component**

#### *Objekt/Komponente*

Schaltet zwischen Objekt- und Komponentenmodus um.

### **Vertex**

#### *Flächenpunkt*

Macht die Vertices der ausgewählten Polygon-Objekte sichtbar.

Window Select Mesh Edit Mesh Proxy Normals Color Create UVs Edit UVs Help

*Acht Menübäume beschäftigen sich ausschließlich mit der Polygon-Modellierung und -Texturierung.*

# **Edge**

#### *Kante*

Macht die Kanten der ausgewählten Polygon-Objekte sichtbar.

# **Face**

#### *Flächenstück*

Macht die Flächenstücke der ausgewählten Polygon-Objekte sichtbar.

# **UV**

#### *UV, Texturkoordinate*

Macht die Texturkoordinaten der ausgewählten Polygon-Objekte sichtbar.

# **Vertex Face**

#### *Vertex-Fläche*

Macht die Vertex-Flächen der ausgewählten Polygon-Objekte sichtbar.

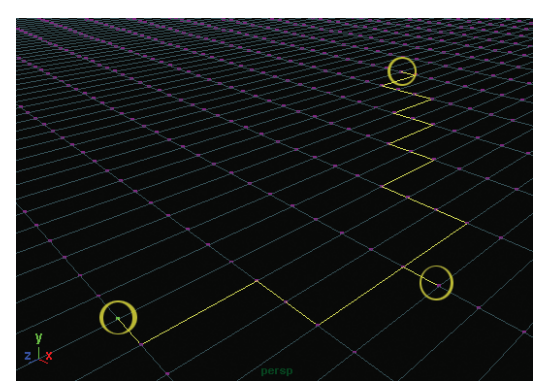

*Das Select Shortest Edge Path Tool sucht sich den kürzesten Weg zwischen – in diesem Beispiel drei – Flächenpunkten.*

# **Select Shortest Edge Path Tool**

#### *Werkzeug zum Auswählen der kürzesten Kantenverbindung*

Erzeugt zwischen den von Ihnen ausgewählten Punkten einer Polygon-Fläche die kürzesten Verbindungen und aktiviert deren Kanten. Dies ist insbesondere bei der Texturierung von Polygon-Flächen praktisch, etwa wenn Sie eine Textur entlang der kürzesten Verbindung zwischen zwei Punkten auftrennen wollen. Im *UV Texture Editor* hat der Befehl dieses Icon:

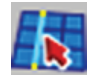

# **Select Using Constraints...**

#### *Über Einschränkungen auswählen*

Öffnet ein Fenster, in dem Sie einstellen können, was genau und in welchem Bereich Sie auswählen wollen. Der Vorgang hängt davon ab, welchen Typ von Komponente eines Polygons Sie gerade ausgewählt haben. Mit *Close and Remember* (Schließen und sich merken) wenden Sie den Befehl an und stellen ihn gleichzeitig so ein, dass er das nächste Mal die gleichen Kriterien an die Auswahl anlegt.

# Mesh

*Netz, Masche, Drahtgitter, Polygon-Objekt*

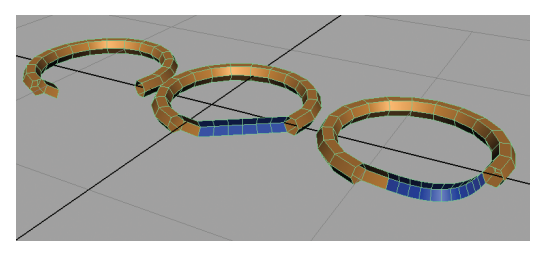

*Mit dem Bridge-Befehl entstehen neue Flächenstücke. Mitte: die Standardbrücke. Rechts: die mit weichen Übergängen versehene Brücke.*

## **Bridge**

#### *Brücke*

Erzeugt zwischen den ausgewählten Kanten eines Polygon-Objekts einen Übergang. Diese "Brücke" innerhalb des Objekts kann z.B. dazu dienen, Lücken zu schließen. Nutzen Sie die Optionsbox des Befehls oder im Nachhinein den Attribute Editor, um die Brücke fein einzustellen. Im *Attribute Editor* können Sie u.a. die Unterteilungen (*Divisions*) und das Verhalten am Rand einstellen. Hier ist es sogar möglich, eine Geometrieverteilung mit Hilfe eines Graustufenverlaufs (genannt *Taper Curve*) zu gestalten.

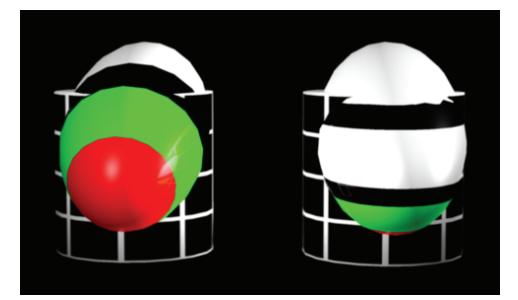

*Links sind eine gestreckte Kugel und ein Zylinder zu sehen. Beide haben eine unterschiedliche Geometrie und tragen verschiedene Texturen. Mit dem Befehl Transfer Attributes werden (rechts) Textureigenschaften des Zylinders auf die Kugel übertragen. Die Ringe der Kugel verlaufen nun, an die des Zylinders angepasst, horizontal.*

# **Transfer Attributes**

#### *Eigenschaften übertragen*

Überträgt die UV-Texturierung von einem Polygon-Objekt auf ein anderes. Der Befehl ist insbesondere dafür gedacht, die Arbeit, die man sich mit der Texturierung eines Objekts gemacht hat, auf ein neues Objekt mit unterschiedlicher Geometrie zu übertragen, etwa von einem großen Gesicht auf ein kleines mit viel höherer Auflösung.

Bewegen Sie zunächst das Zielobjekt (den Empfänger der Texturkoordinaten) zum Ausgangsobjekt hin. Wählen Sie dann das Ausgangsobjekt, schließlich das Zielobjekt aus. *Transfer Attributes* überträgt nun, so gut es geht, die Texturkarte des ersten Objekts auf das zweite Objekt.

# **Copy Mesh Attributes**

#### *Eigenschaften eines Polygon-Gitters kopieren*

Kopiert Vertex-, also Texturierungsinformationen zwischen Objekten mit ähnlichem oder gleichem Flächenaufbau.

# **Cleanup…**

#### *Aufräumen*

Öffnet ein Fenster, das der Beseitigung von Fehlern und Unstimmigkeiten in Polygon-Flächen dient. Dazu gehören z.B. Polygone, die nicht eben sind oder Löcher besitzen oder sich gegenseitig überlappen.

Wenn Sie unter *Fix by Tesselation* (durch Tesselierung reparieren) die Option *4-sided faces* (Teilflächen mit vier Kanten) aktivieren, sucht der Befehl die entsprechenden Teilflächen auf und bricht sie auf Dreiecke herunter. Sie können *Cleanup* auch dazu benutzen, Kleinstflächenstücke automatisch zu entfernen. Haken Sie dazu unter *Remove Geometry* (Geometrie entfernen) z.B. *Edges with zero length* an (Kanten mit der Länge null), und stellen Sie den Schwellenwert nach Ihren Wünschen ein. Bei einer Längentoleranz (*Length tolerance*) von 1 etwa löscht *Cleanup* alle Polygone mit Kanten, die kürzer als eine Längenheit sind.

# Edit Mesh *Drahtgitter bearbeiten*

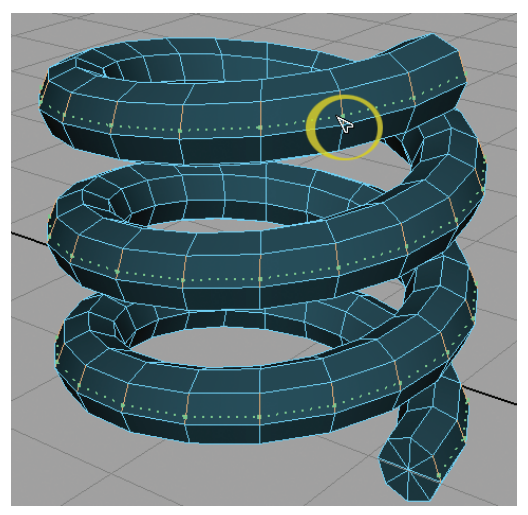

*Das Insert Edge Loop-Werkzeug löst Geometrie über größere Bereiche höher auf. Hier wurde eine ringförmige Kante ausgewählt und durch Bewegen der Maus ein neuer Längsring aus Kanten entlang der Spirale erzeugt.*

# **Insert Edge Loop Tool**

#### *Umlaufende Kante einfügen*

Dient der Verfeinerung von Polygon-Geometrie über größere Bereiche, meist parallel zu bestehenden Kanten. Das Werkzeug fordert Sie auf, Kanten auszuwählen und die Maus zu bewegen ("Click drag on edges"). Das Werkzeug zeigt Ihnen umlaufende Kanten. Bewegen Sie diese an die gewünschte Zwischenposition. Wenn Sie die Maustaste loslassen, fügt der Befehl hier neue Kanten ein.

# **Offset Edge Loop Tool**

#### *Umlaufende Kante verschieben*

Dient der Verfeinerung von Polygon-Geometrie über größere Bereiche, meist parallel zu bestehenden Kanten. Das Werkzeug fordert Sie wie das *Insert Edge Loop Tool* auf, Kanten auszuwählen, und fügt dann zu beiden Seiten hin neue Kantenringe ein.

# **Add Divisions**

#### *Unterteilungen hinzufügen*

Dient der lokalen Verfeinerung von Polygon-Geometrie. Wählen Sie Teilflächen (*Faces*) aus, so zerteilt der Befehl diese Flächen; wählen Sie Kanten (*Edges*) aus, zerteilt der Befehl diese Kanten. Sie können über die Optionsbox **D** oder auch im Nachhinein über den *Attribute Editor* den Grad der Unterteilung einstellen.

# **Transform Component**

#### *Komponente transformieren*

Mit diesem Befehl bewegen/drehen/skalieren Sie die ausgewählten *Vertices* (Flächenpunkte) und verändern die entsprechenden UV-Koordinaten. Maya merkt sich diese Transformationen und schreibt sie in seine *Construction History*, wo Sie jederzeit zurückgehen und Veränderungen vornehmen können.

# **Detach Component**

#### *Komponente lösen*

Dient dem Aufbrechen von Texturkarten. Wenden Sie diesen Befehl auf einen Polygon-Punkt (*Vertex*) an, so erzeugen Sie aus ihm mehrere Punkte, die Sie im *UV Texture Editor* voneinander wegbewegen können. Angenommen, der Punkt befindet sich im Zentrum von vier angrenzenden Teilflächen, so erzeugt *Detach Component* anstelle des einen Punkts vier *Vertices*.

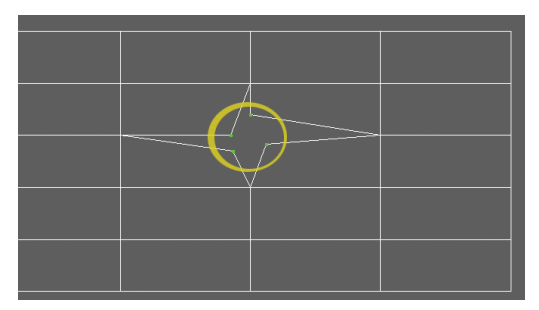

*Detach Component hat aus aus dem mittleren Flächenpunkt vier Punkte erzeugt, die sich im UV Texture Editor voneinander wegbewegen lassen. Die Texturkarte wird damit aufgetrennt.*

# **Merge**

#### *Zusammenführen*

Der Befehl dient dem Vernähen von Elementen (UV-Punkte oder -Kanten) einer Texturkarte.

# **Delete Edge/Vertex**

#### *Kante/Eckpunkt löschen*

Löscht die ausgewählten UV-Elemente (Kanten, Eckpunkte) einer Texturkarte. Die  $\boxed{\longleftarrow}$ -Taste dagegen würde auch Punkte der Geometrie löschen.

**Proxy** *Platzhalter, Stellvertreter*

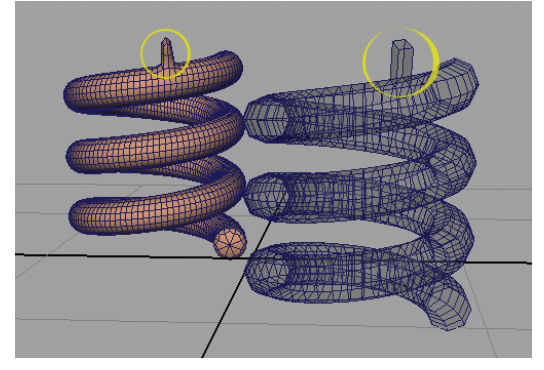

*Der Befehl Subdiv Proxy erstellt aus der rechten, groberen Geometrie die hintere, feiner aufgelöste. Während man am groben "Proxy"-Modell arbeitet, etwa ein Flächenstück herauszieht, verändert sich auch das feiner aufgelöste Modell entsprechend.*

# **Subdiv Proxy**

#### *Platzhalter mit Unterteilungen*

Der Befehl hat nichts mit Subdivision-Flächen zu tun, sondern bewirkt ein Höher-Auflösen des ausgewählten Polygon-Objekts. Das weniger hoch aufgelöste Original bleibt erhalten und wird transparent dargestellt.

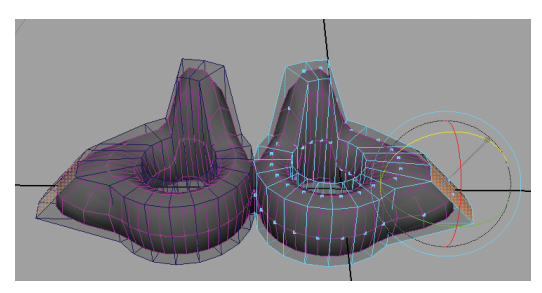

*Mit der Spiegelungsoption kann man Subdiv Proxy zur symmetrischen Modellierung heranziehen. Jede Veränderung am rechten Proxy wirkt sich am rechten und linken, spiegelverkehrten Objekt aus.*

Wenn Sie nun an dem einfacheren Original Veränderungen vornehmen (dazu sollten Sie es von dem anderen wegbewegen), folgt die komplexere Kopie automatisch. Das hat den Vorteil, dass Sie sich beim Modellieren der einfacheren Geometrie nicht um Details (komplexe Auswahl etc.) kümmern müssen, also rascher zum Ziel kommen. Gleichzeitig sehen Sie, wie Ihr höher aufgelöstes Modell auf jede Veränderung reagiert.

Die Optionsbox bietet mit *Subdivision Levels* eine Einstellmöglichkeit für den Grad der Komplexität des neuen Objekts. Unter *Setup* finden Sie das Spiegelungsverhalten *Mirror Behavior*, womit Sie symmetrisch modellieren können. Es stehen Ihnen dann zwei Proxys zur Verfügung.

# **Remove Subdiv Proxy Mirror**

*Gespiegelten Unterteilungs-Platzhalter entfernen* Wenn Sie mit der spiegelbildlichen Option (*Mirror Behavior*: *Full*) des Befehls *Subdiv Proxy* gearbeitet haben, um symmetrisch zu modellieren, und damit fertig sind, können Sie mit *Remove Subdiv Proxy Mirror* aufräumen: Die beiden spiegelbildlichen hochaufgelösten Objekte werden entfernt, und die verbleibenden spiegelbildlichen ursprünglichen Objekte werden, ähnlich wie beim Befehl *Mesh > Mirror Geometry,* miteinander verschweißt.

# **Crease Proxy Edge Tool**

*Werkzeug zum Härten von Kanten bei Platzhaltern* Der Befehl fordert Sie auf, Teile der Geometrie des Proxys auszuwählen, dann die mittlere Maustaste gedrückt zu halten und durch Bewegen der Maus nach rechts eine Kante im höher aufgelösten Modell herauszuarbeiten. Die Mausbewegung nach links macht die Kante weicher.

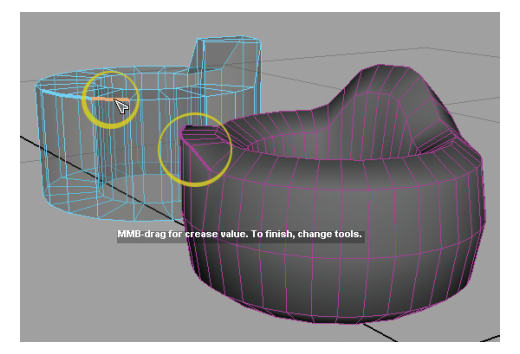

*Mit dem Crease Proxy Edge Tool wurde eine Kante verstärkt. Sie wird sich bei der weiteren Modellierung härter verhalten als ihre Umgebung, also als Kante erhalten bleiben.*

# **Toggle Proxy Display**

#### *Platzhalter-Ansicht umschalten*

Dient dazu, bei der Modellierung mit Proxys nur eines statt beider Objekte (Proxy und das höher aufgelöste Modell) zu sehen. *Toggle Proxy Display* schaltet zwischen den verschiedenen Ansichten hin und her.

# **Both Proxy and Subdiv Display**

#### *Darstellung von Platzhalter und Unterteilungsobjekt*

Wenn Sie zuvor mit *Toggle Proxy Display* eines der beiden Objekte ausgeblendet haben, stellt Ihnen dieser Befehl die Ansicht beider Objekte, also des Proxys und seines höher aufgelösten Partners, wieder her.

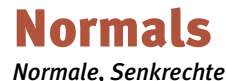

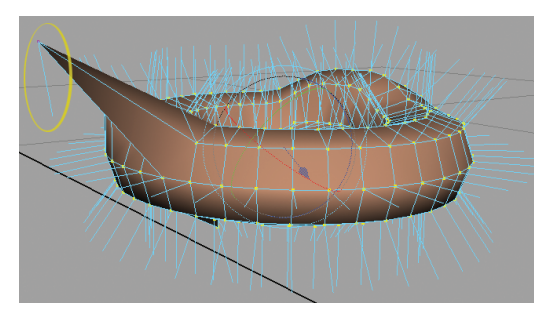

*Lock Normals hat die Senkrechten der Fläche eingefroren. Anschließend wurde die Spitze links herausgezogen. Sie erscheint beim Rendern schwarz, weil ihre Normale nicht mehr stimmt und nicht mehr nach außen, sondern nach unten zeigt.*

# **Lock Normals**

#### *Normale sperren*

Die Normalen eines Polygons gehen von den Flächenpunkten (*Vertices*) aus und zeigen normalerweise senkrecht nach außen. Wenn Sie mit einer Fläche arbeiten und ihre *Vertices* verändern, die Normalen dabei aber unangetastet lassen wollen, sperren Sie sie mit dem Befehl *Lock Normals*. Um die gesperrten Normalen wieder zu entsperren, nutzen Sie den folgenden Befehl.

# **Unlock Normals**

#### *Normale entsperren*

Mit dem Befehl setzen Sie die Flächennormalen eines Polygons wieder frei, die Sie zuvor mit *Lock Normals* gesperrt haben.

# **Soften Edge**

#### *Kante weich machen*

Ändert die Normalen auf Flächenpunkten (*Vertex Normals*) so, dass das Polygon-Objekt weich dargestellt und gerendert wird. Technisch gesehen setzt der Befehl alle Normalen auf 180°.

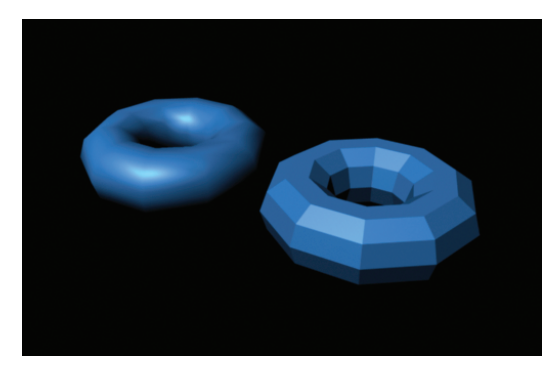

*Zwei Darstellungen desselben Objekts, links mit Soft Edges, rechts mit Hard Edges.*

# **Harden Edge**

#### *Kante härten*

Ändert die Normalen auf Flächenpunkten (*Vertex Normals*) so, dass das Polygon-Objekt mit einem harten Erscheinungsbild dargestellt und gerendert wird. Technisch gesehen setzt der Befehl alle Normalen auf 0°.

# **Set Normal Angle…**

#### *Winkel der Normalen festsetzen…*

Öffnet ein kleines Fenster, in dem Sie den Winkel der Normalen des ausgewählten Polygon-Objekts individuell einstellen können. 180° bewirkt in der Regel ein sehr weiches, 0° ein hartes Erscheinungsbild.

# Color

*Normale, Senkrechte*

# **Prelight (Maya)**

#### *Mit Maya vorbeleuchten*

Brennt die aktuelle Textur samt Beleuchtung und Schatten auf das ausgewählte Polygon-Objekt ein. Es lässt sich dann anschließend z.B. als *Color Set* benutzen. Das Renderverfahren ist der *Maya Software Renderer*.

# **Assign New Vertex Bake Set**

#### *Neues Bake Set für Flächenpunkte zuweisen*

Erzeugt ein neues *Bake Set* für *Vertices* (die Punkte auf Polygon-Objekten) und wendet es auf die ausgewählten Objekte an.

Unter *Baking* (backen, einbrennen) versteht man hier das Vor-Rendern von Texturen oder *Vertex*-Karten von NURBS- bzw. Polygon-Flächen, und zwar nicht nur mit ihren Farben und Texturen, sondern auch unter dem Einfluss von Licht und Schatten. Wenn Sie ein solches *Baking* bei einer Tag- und ein anderes bei einer Nachtbeleuchtung erzeugen, macht es Sinn, diese beiden "aufgebrannten" Texturen in einer Gruppe – einem *Bake Set* – zu verwalten. *Bake Sets* spielen beim Rendern mit *Mental Ray* für Computerspiele eine wichtige Rolle.

# **Edit Assigned Bake Set**

#### *Zugewiesenes Bake Set bearbeiten*

Öffnet den Attribute Editor und zeigt den Reiter des aktuell zugewiesenen Bake Sets an, sodass Sie dessen Eigenschaften ändern können.

# **Set Keyframe for Vertex Color**

#### *Keyframe für Vertex-Farbe setzen*

Mit diesem Befehl animieren Sie die auf einzelne *Vertex Faces* z.B. mit dem Befehl *Apply Color* aufgetragenen Farben. Es ist die einzige Möglichkeit, Keyframes für das *Color per Vertex-*(CPV-)Rendern zu setzen.

# **Toggle Display Colors Attribute**

#### *Die Anzeige von Farbeigenschaften umschalten*

Zeigt die Information darüber an, welche Farbe welchem Flächenpunkt (*Vertex*) zugeordnet ist. Nochmaliges Anwenden des Befehls blendet diese Information wieder aus. Voraussetzung dafür ist, dass Sie zuvor Farben auf *Vertices* angewandt haben.

# **Color Material Channel**

#### *Farbmaterial-Kanal*

Dieses Menü enthält eine Reihe von Befehlen, die darüber entscheiden, wie die aktuellen Materialkanäle (Farbe, Umgebungsfarbe etc.) mit den *Vertex*-Farben, die Sie neu auftragen, zusammen funktionieren. Außer *None* (Keiner) wirken sich alle Befehle auf das Shading, also das Aussehen des Objekts, aus. Die Standardeinstellung ist *Diffuse*.

## **None**

#### *Keiner*

Keine der Materialeigenschaften wird benutzt. Damit wird auch der Einfluss von Lichtquellen ausgeschlossen.

## **Ambient**

#### *Umgebung*

Der Kanal für das Umgebungslicht (*Ambient*) wird von der Vertex-Farbe außer Kraft gesetzt.

## **Ambient+Diffuse**

#### *Umgebung und Diffus (Streuung)*

Die Kanäle für das Umgebungslicht (*Ambient*) und Streulicht (*Diffuse*) werden von der Vertex-Farbe außer Kraft gesetzt.

## **Diffuse**

#### *Diffus (Streuung)*

Der Kanal für das Streulicht (*Diffuse*) wird von der Vertex-Farbe außer Kraft gesetzt.

## **Specular**

#### *Glanz*

Der Kanal für den Glanz (*Specular*) wird von der Vertex-Farbe außer Kraft gesetzt.

## **Emission**

#### *Emission*

Der Kanal für die Emission wird von der Vertex-Farbe außer Kraft gesetzt.

# **Material Blend Setting**

#### *Einstellung für die Material-Mischung*

Dieses Menü enthält eine Reihe von Befehlen, die darüber entscheiden, wie die aktuellen Materialfarbkanäle sich mit den *Vertex*-Farben (*Color per Vertex, CPV*) mischen, die Sie individuell aufgetragen haben.

## **Overwrite**

#### *Überschreiben*

Ersetzt das normale Shading durch die *CPV*-Werte.

## **Add**

#### *Addieren*

Addiert die *CPV*-Werte zu denen des bestehenden Materials.

## **Substract**

#### *Substrahieren*

Subtrahiert die *CPV*-Werte für die Farben von den entsprechenden Farbwerten des Materials.

## **Multiply**

#### *Multiplizieren*

Multipliziert die *CPV*-Werte für die Farben mit denen des Materials.

## **Divide**

#### *Dividieren*

Dividiert die Farbwerte des Materials durch die zugewiesenen *CPV*-Werte.

#### **Average**

#### *Durchschnitt*

Bildet den Mittelwert der Farbwerte des Materials mit den zugewiesenen *CPV*-Werten.

#### **Modulate2X**

#### *Modulieren mal 2*

Multipliziert zunächst die *CPV*-Werte für die Farben mit denen des Materials und verdoppelt dann das Ergebnis. Diese Methode ist bei OpenGL und Spielekonsolen verbreitet.

# Edit UVs

*UV-Koordinaten bearbeiten*

## **Normalize**

#### *[UV-Koordinaten] normalisieren*

Skaliert die UVs der ausgewählten Teilflächen (*Faces*) so, dass sie den vollen Texturraum ausfüllen. Im *UV Texture Editor* ist dieser Texturraum als Koordinatensystem von 0 bis 1 dargestellt. Wenn Sie den Befehl auf *Faces* von verschiedenen Flächenbereichen anwenden, die im *UV Texture Editor* verteilt herumlagen, sehen Sie sie nun zwar immer noch als Bruchstücke, aber nicht mehr beliebig im Texturraum verteilt, sondern in das Grundquadrat des Texturraums eingepasst.

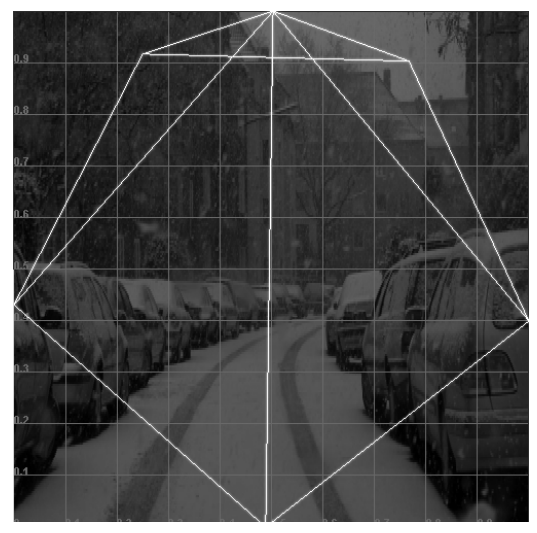

*Der Befehl Normalize UVs streckt die UV-Karte der Fläche auf das ganze Bild. Diese Ansicht bietet der UV Texture Editor.*

# **Unitize**

#### *[UV-Koordinaten] vereinheitlichen*

Füllt die ausgewählten Teilflächen (*Faces*) vollständig mit der Textur auf. Im *UV Texture Editor* stellt sich das so dar, dass das Koordinatensystem von 0 bis 1 komplett ausgefüllt ist.

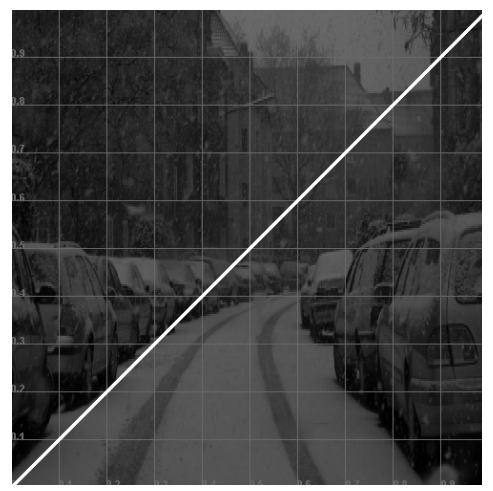

*Unitize UVs lässt die Textur das gesamte Bild überdecken (Ansicht im UV Texture Editor).*

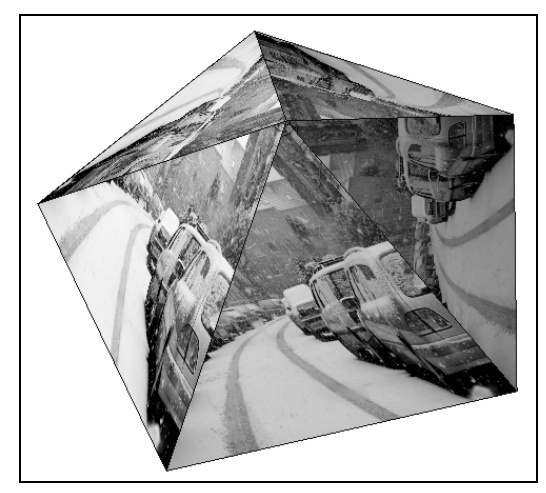

*So sieht die Fläche nach Unitize UVs selbst aus.*

# **Flip**

#### *[UV-Koordinaten] spiegeln*

Spiegelt die UV-Koordinaten der ausgewählten Teilflächen (*Faces*) an der horizontalen Achse des *UV Texture Editors*. In der Optionsbox **□** können Sie die Spiegelung auf *Vertical* umstellen.

# **Rotate**

#### *[UV-Koordinaten] drehen*

Dreht die UV-Koordinaten der ausgewählten Faces um 90° gegen den Uhrzeigersinn. In der Optionsbox  $\Box$ können Sie die Gradzahl der Drehung verändern.

# **Grid**

#### *[UV-Koordinaten] am Gitter ausrichten*

Rastet die ausgewählten UVs im *UV Texture Editor* auf ihre jeweils nächstgelegenen Gitterpunkte ein. Die Feinheit des *Grids* (Gitters) stellen Sie über die Optionsbox  $\blacksquare$  ein. Sie können alternativ auch das ganz normale *Grid Snapping* benutzen, z.B. indem Sie die Taste  $\overline{x}$  gedrückt halten und dann UV-Punkte bewegen.

# **Align**

### *[UV-Koordinaten] anordnen*

Richtet die ausgewählten UVs an einem gemeinsamen Koordinatengitter im *UV Texture Editor* aus. Nutzen Sie zum Festlegen der Einrastlinie die vier zur Verfügung stehenden Icons im *UV Texture Editor* oder die Optionsbox **D** : Align selected UVs to mini*mum V value* etwa ordnet die UVs so an, dass sie alle auf der horizontalen Höhe des UV-Punkts mit der geringsten Höhe zu liegen kommen.

# **Relax**

### *[UV-Koordinaten] entspannen*

Gleicht die Abstände der ausgewählten UVs aus. Wenn Sie in einem lockeren Geflecht von UVs einige sehr enge Stellen haben, können Sie die Lage dort mit *Relax UVs* entspannen. *Pin UV Border* in der Optionsbox **b**ewirkt, dass die UVs am Rand der aktuellen Auswahl da bleiben, wo sie sind. Mit *Max Iterations* (maximale Iterationen) verändern Sie die Heftigkeit, mit der der Befehl wirkt.

# **Unfold**

#### *[UV-Koordinaten] entzerren*

Versucht, UVs so anzuordnen, dass sich ihre Verbindungslinien nicht kreuzen, und nimmt dabei Rücksicht auf das Gesamt-Layout. Nutzen Sie diesen Befehl, wenn Sie eine UV-Karte entzerren wollen. Wenn Sie alles außer den ausgewählten UVs entzerren wollen, haken Sie in der Optionsbox *Pin Selected* (Ausgewählte festhalten) an.

## **Layout**

#### *[UV-Koordinaten] layouten*

Ordnet die UVs der ausgewählten Geometrie völlig neu an, um mehr Übersicht zu ermöglichen. *Layout UVs* versucht dabei, einzelne UV-Kartenbereiche im *UV Texture Editor* räumlich voneinander zu trennen. Wenn Sie nicht wünschen, dass Ihre UV-Bereiche bei dem Prozess gedreht und skaliert werden, stellen Sie in der Optionsbox *Rotate For Best Fit* (so rotieren, dass es am besten passt) und *Scale Mode* auf *None*. Haben Sie die Skalierung auf *Stretch to Square* (auf quadratische Größe strecken) stehen, so bringt der Befehl alle beteiligten UV-Bereiche innerhalb des Grundquadrats des *UV Texture Editor* unter.

# **Cut UV Edges**

#### *Die Kanten von UV-Koordinaten zerschneiden*

Trennt die UV-Koordinaten entlang der ausgewählten *Edges* (Kanten) auf. Sie sehen den Effekt nur im *UV Texture Editor*. Auch auf UV-Punkte, in denen mehrere *Edges* zusammenlaufen, angewandt, führt *Cut UV Edges* zu einer Auftrennung der UV-Koordinaten an dieser Stelle. Der Befehl ist der Gegenspieler von *Sew UV Edges*.

# **Split UVs**

#### *UV-Koordinaten zerschneiden*

Trennt die UV-Koordinaten entlang der Kanten auf, die mit den ausgewählten UV-Punkten verbunden sind. Im *UV Texture Editor* hat dieser Befehl dieses Icon:

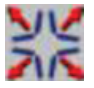

# **Sew UV Edges**

#### *Die Kanten von UV-Koordinaten vernähen*

Verschmilzt die ausgewählten *Edges* (Kanten) verschiedener UV-Karten. Beispiel: Sie haben auf eine 3D-Figur durch verschiedene Projektionen mehrere UV-Karten aufgetragen, deren Trennlinien Sie auf der Geometrie klar erkennen können. Um diese Übergänge homogen zu gestalten, müssen Sie die angrenzenden UV-Karten im *UV Texture Editor* miteinander vernähen. *Sew UV Edges* bewegt dabei nur die ausgewählten Kanten, nicht aber andere Bereiche der beteiligen UV-Karten.

# **Move and Sew UV Edges**

#### *Die Ränder von UV-Koordinaten bewegen und vernähen*

Während *Sew UVs* nur die ausgewählten Kanten miteinander vernäht, die Umgebung davon aber unberührt lässt, bewegt dieser Befehl die beteiligten UV-Karten aufeinander zu, bevor er ihre Kanten vernäht. Bei *Sew UV Edges* verschmelzen nur Linien, bei *Move und Sew UV Edges* bewegen sich zudem ganze Textur-Gebiete.

# Surfaces

Dies sind die Menüs zur Modellierung von NURBSund Subdivision-Flächen. Hier gab es von Maya 7 auf Maya 8 keine Änderungen.

# Dynamics

# Particles

*Partikel*

# **Particle Collision Event Editor**

#### *Editor für Aufprallereignisse bei Partikeln*

Öffnet ein Fenster, in dem Sie Ereignisse festlegen können, die beim Aufprall eines Partikels auf eine Fläche auftreten sollen. Ein typisches Ereignis wäre der Tod des Partikels und die Erzeugung mehrerer Tochterpartikel.

Das *Particle Collision Events*-Fenster zeigt oben links die Partikelobjekte, oben rechts die Ereignise (*Events*). Mit dem *Event Type* können Sie zwischen *Emit* (emittieren) und *Split* (aufspalten) wählen. Angenommen, Sie wollen die Partikel beim Aufprall sterben und jeweils 20 Tochterpartikel erzeugen lassen, so stellen Sie den *Event Type* auf *Emit*, die *Num particles* auf 20 und haken weiter unten bei *Event Actions* die Option *Original Particle Dies* (Originalpartikel stirbt) an. Bestätigen Sie die Einstellungen durch Klick auf die Schaltfläche *Create Event* (Ereignis erzeugen).

# **Sprite Wizard…**

#### *Sprite-Zauberer…*

Ersetzt über einen Bildschirmdialog Partikel durch Sprites. Sprites ("Kobolde") sind aus der Welt alter Computerspiele stammende 2D-Grafiken, als es noch keine 3D-Grafikkarten gab und man einer 2D-Figur dadurch ein wechselndes Aussehen verlieh, dass man im Laufe des Spiels ihr Bild durch ein anderes austauschte.

Bereiten Sie für diesen Befehl zunächst ein Einzelbild oder eine nummerierte Bildersequenz vor. Wählen Sie das Partikelobjekt aus, das Sie durch Sprites ersetzen wollen. Das erste Dialogfenster des *Sprite Wizards* fordert Sie auf, diese Bilder auszuwählen. Klicken Sie dann auf die Schaltfläche *Continue* (fortsetzen). Im nächsten Fenster sehen Sie eine Zusammenfassung Ihrer Daten und können zurückgehen (*Back*), um sie zu modifizieren, oder den Befehl nun anwenden: *Apply*.

Sie finden im Attribute Editor des Partikels unter *Render Attributes* nun als *Render Type* die *Sprites* eingestellt und können mit *Sprite Scale* und *Sprite Twist* Größe und Drehung der Grafik verändern.

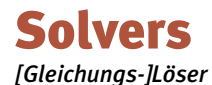

# **Rigid Body Solver Attributes**

*Eigenschaften des Gleichungslösers für Festkörper* Öffnet den Attribute Editor des aktuellen *rigid-Solvers*, also des mathematischen Bausteins, der die aktuelle Simulation löst. Sie hätten ihn, etwas umständlicher, auch über den Attribute Editor des "hart" gemachten Obiektes und Auswählen des entsprechenden Reiters erreichen können. Hier nehmen Sie grundlegenden Einfluss auf die Simulation, etwa indem Sie ihre zeitliche Präzision ändern: *Step Size*. Auch gibt es mehrere mathematische Algorithmen, die Ihnen zur Verfügung stehen: *Solver Methods*.

# Hair

*Haare*

## **Get Hair Example…**

#### *Frisurvorlagen holen…*

Öffnet den *Visor*, also Mayas eigenen Datei-Browser, und präsentiert Ihnen den Ordner *Hair Examples*. Hier finden Sie etwa ein Dutzend Frisurvorlagen, die Sie mit der mittleren Maustaste in die Szene laden können. Sie kommen dort nicht als reine Haarsysteme an, sondern immer zusammen mit einer "Haut", auf der sie wachsen. Nutzen Sie den Transplantierungsbefehl *Transplant Hair*, um das betreffende Haarsystem auf eine von Ihnen vorbereitete Fläche zu übertragen.

Die in der Grundaustattung von Maya enthaltenen Frisuren reichen von Rasta-Locken über den Dutt bis zum Zopf.

# **Assign Hair Constraint**

#### *Zwangsverbindung für Haare zuweisen*

Hängt Haarfollikel an bestehende Frisurhilfsmittel (*Constraints*) wie z.B. Haarbänder an. Wenn Sie z.B. an einer bestehenden Frisur zusätzliche Frisurteile anbauen, die mit dem Kopf kollidieren sollen, können Sie mit diesem Befehl den Schädel zum Kollisionsobjekt für das neue Haarteil machen. In der Optionsbox  $\Box$  finden Sie die Möglichkeiten, bestehende Verknüpfungen zu ersetzen (*Replace*) oder zusätzliche einzurichten (*Append*).

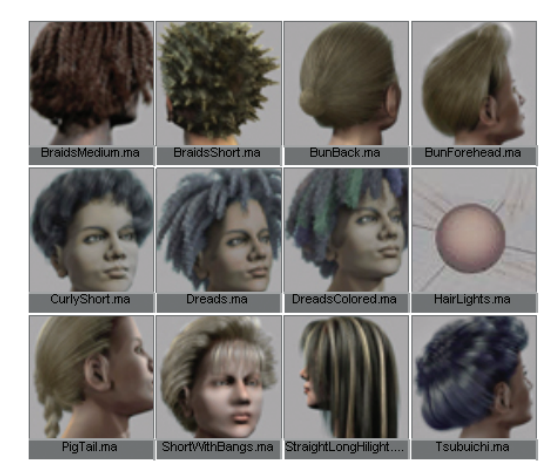

*Der Befehl Get Hair Example... öffnet den Visor mit einer kleinen Haarauswahl.*

# Rendering

# Lighting/Shadowing

*Beleuchten/Mit Schatten versehen*

## **Transfer Maps…**

#### *Karten übertragen*

Der Befehl öffnet ein Fenster, das dem Übertragen und Aufbrennen (*baking*) von Texturen eines Polygon-Objekts auf ein anderes dient. Unter *Target Meshes* (Ziel-Drahtgitter) sehen Sie alle Objekte in der Szene aufgelistet, die Ziele der Aktion werden können, also die Objekte, auf die Sie die Textur übertragen wollen. *Source Meshes* (Quell-Drahtgitter) dagegen sind die Quellen der Übertragung. Mit Output Maps (Ausgabe-Karten) legen Sie fest, welche Textureigenschaften Sie "verbacken" wollen. Sie werden dann als Bilddateien auf Ihrer Festplatte geschrieben und den Zielobjekten zugewiesen.

# **Light Linking Editor**

#### *Editor für Lichtverbindungen*

Dieses Fenster dient der Verknüpfung von Lichtern mit Objekten. Sie können hier bequem entscheiden, welches Objekt von welchem Scheinwerfer bestrahlt werden soll.

Öffnen Sie dazu über eines der Untermenüs (*Light-Centric*, *Object-Centric*) den *Relationship Editor* für die Lichter der Szene, und zwar entweder aus Sicht der Lichter (*Light-Centric*) oder der beleuchteten Objekte (*Object-Centric*). Der *Relationship Editor* ist ein wichtiges Verküpfungswerkzeug zwischen Objekten, Materialien und Lichtern. Sie finden ihn ausführlich bei den Hauptmenüs, nämlich unter *Window > Relationship Editors > Light Linking* beschrieben.

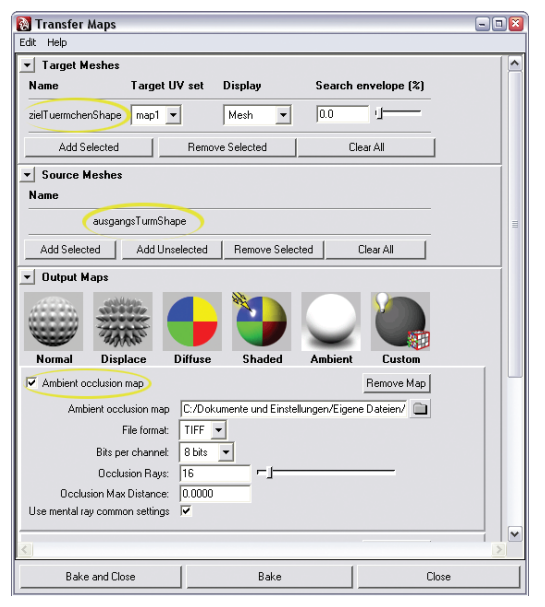

*Transfer Maps dient der Übertragung von Texturen. Hier wird die Abdunkelungskarte (Ambient occlusion map) eines Objekts namens ausgangsTurm als TIFF-Bild abgespeichert und auf ein Zielobjekt namens ziel-Tuermchen übertragen.*

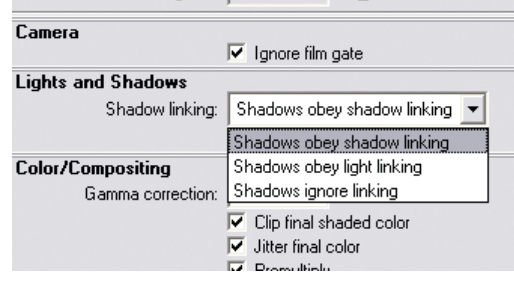

*Shadow Linking wird in den Render Settings vorbereitet.*

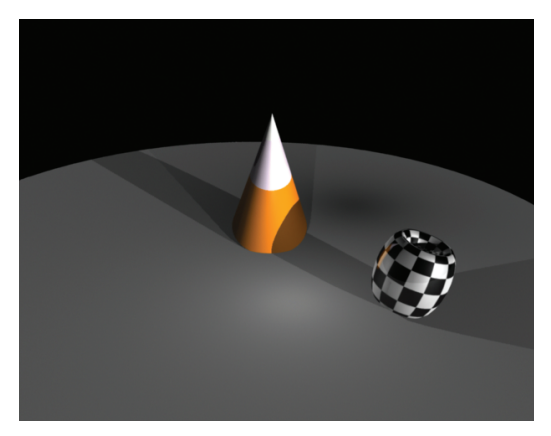

*Die Szene enthält zwei Lichtquellen, eine parallele, die von rechts nach hinten links scheint, und ein Punktlicht in der Szenenmitte, das seine Schatten radial auf den Kegel und den Torus wirft. Alle Objekte und Lichter sind hier mit Make Shadow Links verbunden und werfen entsprechende Schatten.*

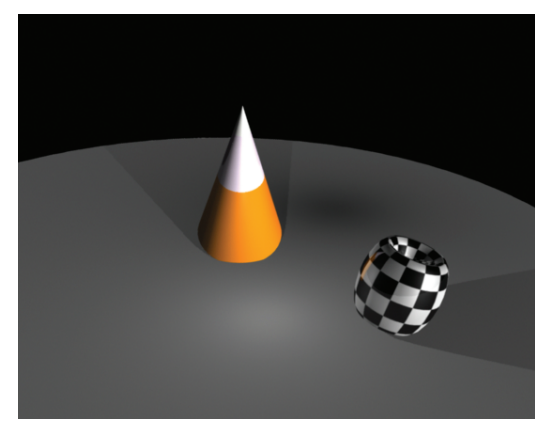

*Hier wird mit dem Befehl Break Shadow Links der Schattenwurf des parallelen Lichts unterbunden. Nur noch die Punktlichtquelle wirft ihre radialen Schatten.*

# **Make Shadow Links**

#### *Schattenverbindungen herstellen*

Dieser und der nächste Befehl dienen dem raschen selektiven Ein- und Ausschalten von Schatten. Man könnte das auch deutlich umständlicher über die *Attribute Editoren* erledigen wie in früheren Versionen von Maya. Jetzt wählt man die Lichter und Objekte der Szene aus, die am Schattenwurf beteiligt sein sollen, wendet *Make Shadow Links* an und rendert die Szene.

Der Befehl erfordert eine Vorbereitung: Aktivieren Sie in den Rendereinstellungen *Shadows obey shadow linking* (Schatten gehorchen der Schattenverbindung).

# **Break Shadow Links**

#### *Schattenverbindungen aufheben*

Unterbindet den Schattenwurf beim Rendern der ausgewählten Objekte und Lichter in der Szene. Der Befehl ist der Gegenspieler zu *Make Shadow Links*. Beispiel: Sie haben einen Scheinwerfer, der auf eine Kugel trifft und ihren Schatten auf den Boden wirft. Wählen Sie das Licht und die Kugel aus und wenden Sie *Break Shadow Links* an, so wird beim nächsten Rendern der Schatten der Kugel durch dieses Licht nicht mehr zu sehen sein.

Voraussetzung ist, dass Sie in den Rendereinstellungen *Shadows obey shadow linking* (Schatten gehorchen der Schattenverbindung) aktiviert haben.

# **Select Objects Shadowed by Light**

#### *Objekte auswählen, die durch ein Licht Schatten werfen*

Der Befehl dient dazu, schnell herauszufinden, welche Objekte von welchen Lichtern beschienen werden und Schatten werfen. Wählen Sie einen oder mehrere Scheinwerfer aus, und wenden Sie *Select Objects Shadowed by Light* an, so aktiviert Maya all die Objekte der Szene, die in Verbindung mit den Lichtquellen beim Rendern Schatten werfen.

# **Select Lights Shadowing Objects**

#### *Lichter auswählen, die mit Objekten zusammen Schatten werfen*

Der Befehl dient dazu, schnell herauszufinden, welche Lichter mit welchen Objekten zusammen beim Rendern Schatten werfen. Wählen Sie ein Objekt aus, so zeigt Ihnen der Befehl die Scheinwerfer, die nicht nur dieses Objekt bestrahlen, sondern auch zum Schattenwerfen benutzen.

# Render

*Rendern*

# **Render Current Frame**

#### *Aktuellen Frame rendern*

Öffnet das *Render View*-Fenster und zeigt darin den Rendervorgang für die Szene zum aktuellen Stand im *Time Slider*, also da, wo Ihre Animation gerade steht. Sie sehen das Einzelbild dann im *Render View*-Fenster. Der Befehl lässt sich auch über das linke der drei Render-Icons oben auslösen.

Über die Optionsbox  $\Box$  gelangen Sie zu den *Render Options*, wo Sie z.B. einstellen können, mit wie vielen Prozessoren Sie rendern wollen. (*Number of Rendering Threads to Use*).

# **IPR Render Current Frame**

#### *Aktuellen Frame mit IPR rendern*

Öffnet das *Render View*-Fenster und rendert die Szene mit Mayas "interaktivem photorealistischen Renderverfahren" IPR. Der Befehl lässt sich auch über das mittlere der drei Render-Icons auslösen.

Sie sehen die aktuelle Szene gerendert und werden aufgefordert, mit der Maus einen Bereich einzufassen, den IPR ab sofort bei jeder kleinsten Licht- oder Texturänderung in der Szene nachrendern wird. Dies geschieht fast in Echtzeit und eignet sich deshalb für alle Licht- und Textureinrichtungen, nicht aber für Bewegungen von Objekten. Sie müssen IPR dann neu starten, z.B. mit dem folgenden Befehl.

# **Render Diagnostics**

#### *Render-Diagnose*

Öffnet den *Script Editor*, in dem Sie Tipps bekommen, wie Sie das Rendern optimieren können. Im einfachsten Fall erhalten Sie nur den Hinweis, die Szene durch den Befehl maya -optimizeRender automatisch zu optimieren.

# **Cancel Batch Render**

#### *Stapelrenderprozess abbrechen*

Dient dem Abbrechen des Stapelrenderns und öffnet einen Bildschirmdialog, in dem Sie das bestätigen müssen.

# **Show Batch Render**

#### *Stapelrenderprozess zeigen*

Öffnet das *Render View*-Fenster, um Ihnen das aktuell gerenderte Bild zu zeigen. Das *Batch Rendern* geht normalerweise still vor sich, d.h., Maya zeigt Ihnen nicht, was gerade gerendert wird.

# **Export All Layers to Toxik**

#### *Alle Ebenen nach Toxik exportieren*

Exportiert alle in der Szene angelegten Render-Layer ins Autodesk-Compositing-Format Toxik. Toxik dient dem verteilten Arbeiten und Rendern an größeren 3D- und 2D-Projekten. Dieser und der nächste Befehl stehen Ihnen nur zur Verfügung, wenn Sie den Toxik-Export als Plug-In geladen haben. Maya 8 installiert das Plug-In standardmäßig.

# **Export Selected Layers to Toxik**

*Alle ausgewählten Ebenen nach Toxik exportieren* Exportiert die im Render-Layer-Bereich rechts unten im Maya-Fenster aktiven Layer nach Toxik. Die Dateien können von Autodesks Compositing-Plattform Toxik gelesen und weiterverarbeitet werden. Toxik dient dem verteilten Arbeiten und Rendern an größeren 3D- und 2D-Projekten.

# Paint Effects

# **Paint Effects Globals**

#### *Globale Einstellungen der Paint Effects*

Öffnet die Grundeinstellungen der *Paint Effects*. Die Rubrik *Canvas* (Leinwand) beschäftigt sich mit dem Malen in 2D. *Canvas Scale* regelt das Größenverhältnis zwischen den *Paint Effects*-Strichen und der Leinwand, die Sie z.B. durch Drücken der Taste [8] und *Paint > Paint Canvas* sehen. Mit *Use Canvas Light* (Leinwandbeleuchtung nutzen) und *Light Direction* stellen Sie die Lichtrichtung ein. Diese ist für das Aussehen vieler Striche wichtig, weil diese räumliche Eigenschaften simulieren.

Die Rubrik *Scene* betrifft das Malen in 3D. Auch hier stellen Sie mit *Scene Scale* das Verhältnis zwischen *Paint Effects*-Strichen und den Dimensionen Ihrer Szene ein. Ein großer Apfel etwa will mit größeren Strichen bemalt werden als ein kleiner.

# **Mesh Quality Attributes**

#### *Qualitätseigenschaften der Polygon-Objekte*

Öffnet für den ausgewählten *Paint Effects*-Strich oder -Pinsel ein Fenster, das Sie dazu benutzen können, die Umwandlung des Strichs/Pinsels in Polygone vorzubereiten. Das Fenster bietet Ihnen auf einen Blick eine von Strich zu Strich u.U. verschiedene Auswahl der Eigenschaften, die bei der Umwandlung in Polygone wichtig sind. Sie finden all diese Eigenschaften auch im *Attribute Editor* – dort allerdings zusammen mit vielen Dutzend anderen.

Ziel ist es, die Werte möglichst niedrig zu halten, bevor Sie die Striche in Polygon-Geometrie umwandeln. Für manche Pflanzen etwa benötigen Sie weniger Feinheit, was den Halm angeht, und können die *Tube Sections* reduzieren. Bei anderen genügen nur wenige Polygone für die Blätter: *Leaf Segments*.

# Fur

# **Fur Render Settings**

#### *Render-Einstellungen für Felle*

Öffnet den *Attribute Editor* der *FurGlobals*, wo Sie die Render-Einstellungen vornehmen können. Unter den *Advanced Options* finden Sie z.B. die Option, die Schatten innerhalb von Fellen zu rendern: *Enable Fur Shading/Shadowing*. Unter *Fur Image Rendering* können Sie, um das Rendern sehr feiner Haare zu verbessern, die Rate von *Hairs/Pixel* erhöhen.

# **Cache Editor**

#### *Editor für Zwischenspeicher*

Öffnet ein Fenster, in dem Sie verschiedene Caches mischen können. Klicken Sie auf die Schaltfläche *Add Cache Segment*, um in den oberen Fensterbereich Teile von Caches zu laden. Sie können in diesen Teilen die Caches aus der Liste der zuvor erstellten wählen und eine Zeitspanne und eine Gewichtung einstellen. Mit Remove nehmen Sie dieses Segment wieder aus dem "Mixer" heraus.

Unten können Sie angeben, wohin Maya die Mischung schreiben soll (z.B. in einen neuen Cache: *New Cache*) und welche Zeitspanne der Mix abdecken soll. Mit *Apply* oder *Apply and Close* wenden Sie den Befehl an.